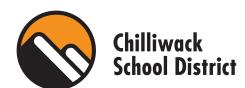

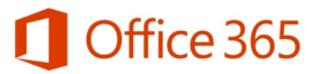

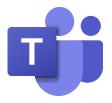

## Accessing Office 365 and Teams

## Step 1: Go to <u>www.office.com</u> or Google "Office 365"

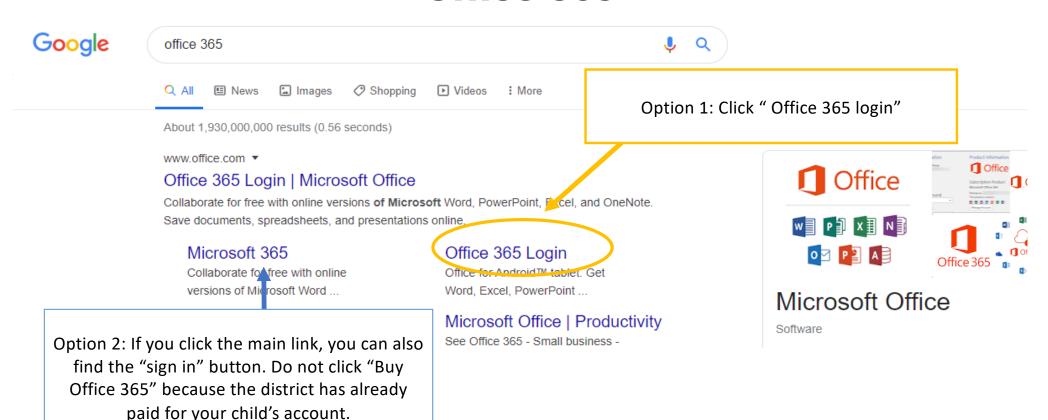

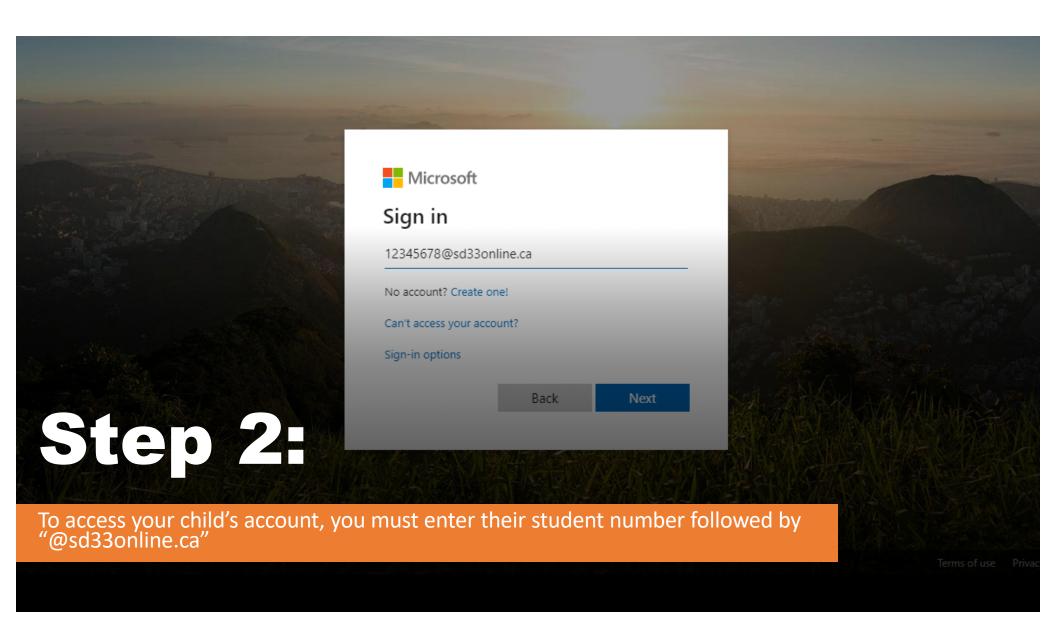

## Step 3:

If you entered the login right, then a Chilliwack School District window should pop up and ask you for a password.

The password is the same password your child uses to login to the computers at school.

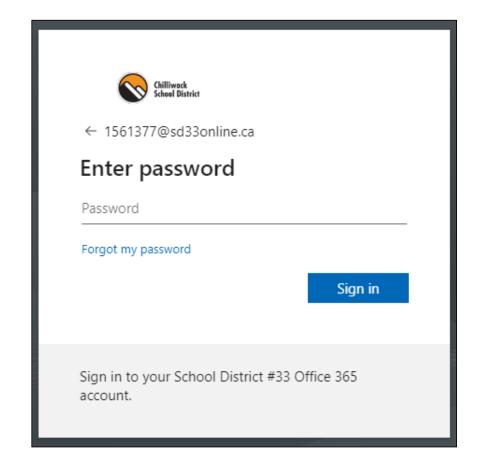

## Step 4:

• Once you have logged in, you can see the Microsoft applications that your child has access to.

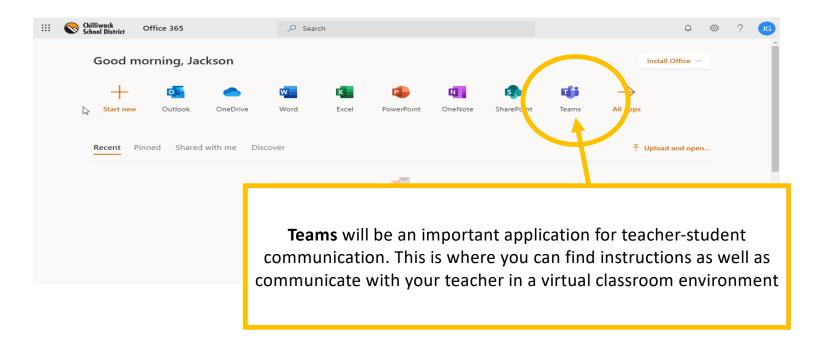